# واحدكار 19<br><mark>توانايي كاربالايهما</mark>

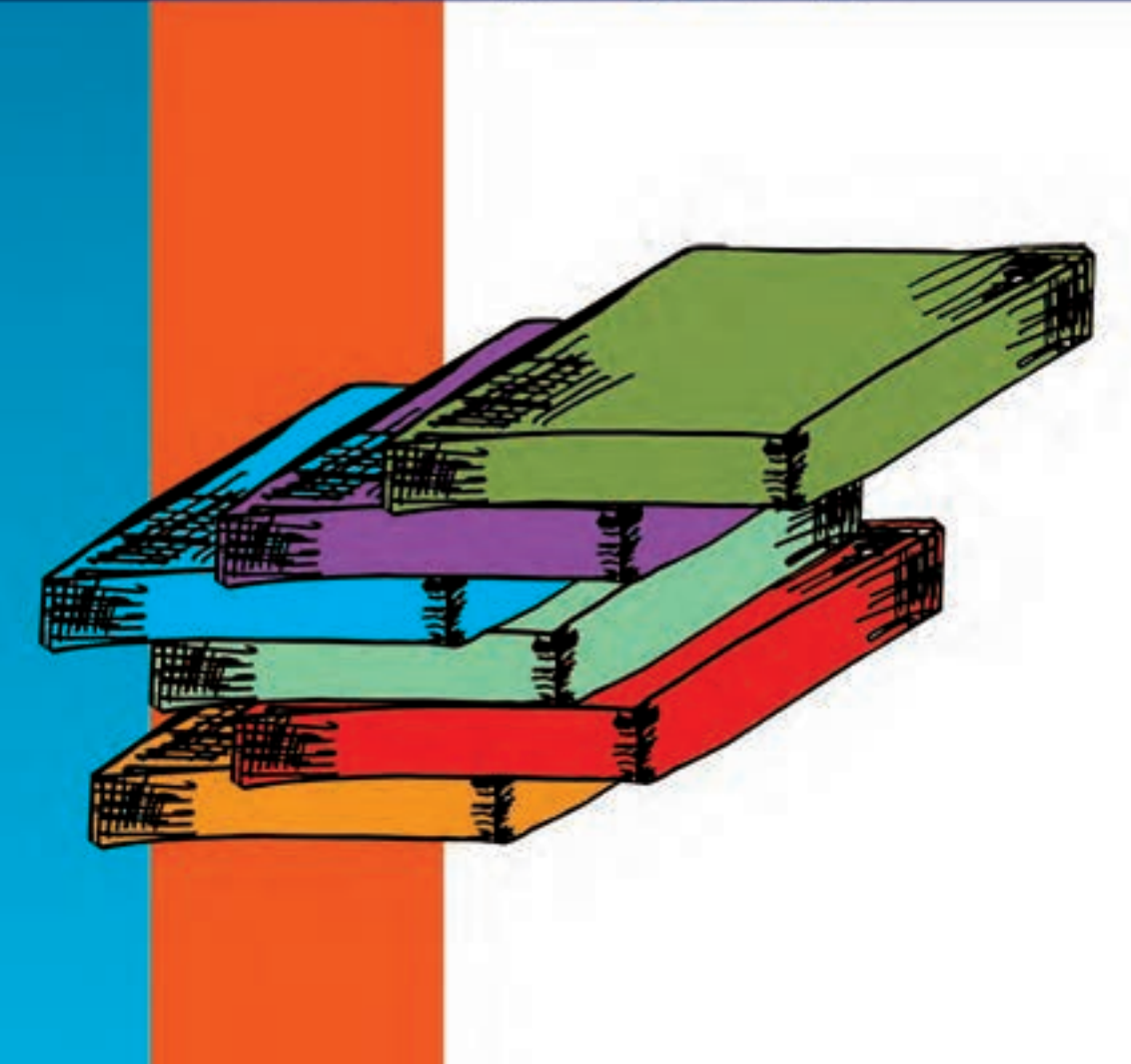

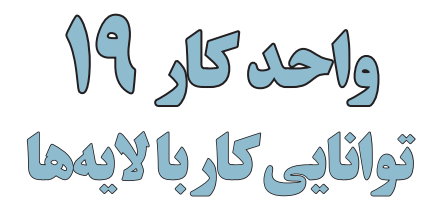

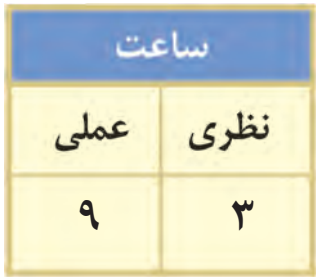

#### **اهداف رفتاری :** از هنر جو انتظار میرود در پایان این واحد کار:

- •مفهوم الیه را در فتوشاپ توضیح دهد. •ترتیب الیهها را در پالت الیه عوض نماید.
- •بتواند الیهها را مخفی، آشکار و به یکدیگر مرتبط نماید.
- •بتواند یک فایل الیه باز را به یک فایل Flat یا تخت تبدیل کند.
- •بتواند متن را در فتوشاپ وارد کرده و جلوههای مختلفی را بر روی آن اعمال کند.
	- •بتواند سبک و Style الیه را در فتوشاپ تغییر دهد.
	- •بتواند در پالت الیهها مدیریت الیه شامل کپی الیه، حذف الیه را انجام دهد.
		- •بتواند الیهها را با روشهای مختلفی با یکدیگر ادغام نماید.

#### **مقدمه:**

در اين قسمت با يكي از قابليتهاي بسيار بالاي كار با تصوير آشنا مي شويم و آن بحثي تحت عنوان لايهها ميباشــد. يك اليه را ميتوان به يك طلق شــفاف تشبيه كرد كه داراي تصاوير خاص ميباشد. با تركيب چند طلق شــفاف با يكديگر يك تصوير كامل بوجود ميآيــد. در اين حالت ميتوانيد بر روي هر يك از طلقهاي موجود تغييراتي را اعمال نمایيد، بدون اينكه اين تغييرات بر روي ساير الیهها تأثير گذارد.

#### **19-1 انجام عمليات بر روي اليهها**

قبل از انجام عمليات بر روي اليهها الزم اســت از منــوي Windowگزينه Layers را اجرا نمائيد و یا 7F را بفشارید. در اين حالت ميتوانيد با باز شدن پالت اليهها اقدام به انجام عمليات بر روي آنها نمائيد. با باز شدن اين پنجره و با كليك كردن بر روي دكمه مثلثي شــكل گوشــه سمت راست و باالي اين پنجره مي توانيد با اجراي گزينه Option Palette از پنجره باز شده اندازه تصوير پيش نمايش را تغيير دهيد.

همانطور كه در پالت لايهها مشاهده مي كنيد در سمت راست تصوير پيش نمايش اسم لايه و در سمت چپ آن یک مربع كوچك حاوي آيكن ديده ميشود. که نشانه آشکار بودن يا مخفي بودن اليه میباشد. چنانچه بر روي آيكن چشم كليك نمائيد يك مربع خالي ايجاد مي شود و بدين ترتيب اليه موردنظر شما در عين حالي كه وجود دارد، مخفي خواهد شد. ضمن اينكه اگر بر روي یک الیه كليك كنيد كادر اطراف آن پررنگتر شده و آن الیه به عنوان الیه فعال در بین ســایر الیهها محســوب میگردد. برای افزایش و یا کاهش شفافیت الیه میتوانید از Opacity استفاده کنید.

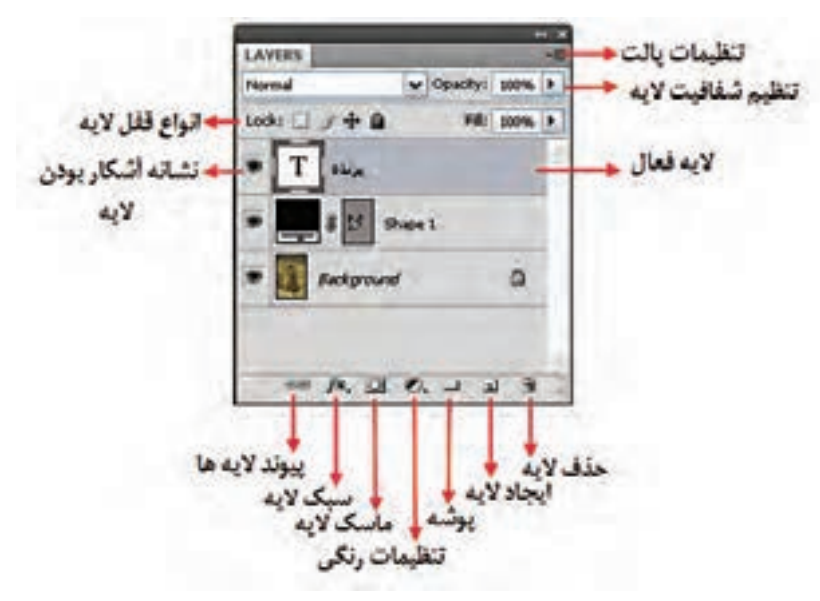

شکل 19-1 پالت Layers

توجه داشته باشید که میتوان الیه یا قسمتی از آن را به طور کامل قفل کرد همانطور که در شکل 19-1 مشاهده میکنید در باالی پالت الیهها چهار قفل وجود دارد که عبارتند از:

- Pixels transparent Lock : این قفل باعث محافظت بخشهای شــفاف الیه از انجام عملیات ویرایشی میشود.
- Pixels Image Lock : بر خالف قفل قبلی عمل کرده و بخشهای تصویری فایل را از ویرایش محافظت مے کند.

شماره استاندارد: -15/2-87 ف - هـ

طراح امورگرافیکی با رایانه وزارت فرهنگ و ارشاد اسالمی

وزارت کار و امور اجتماعیشماره استاندارد: 1-66/51/1/3

- Lock Position <del>" "</del> : که به آن قفل جابجایی گفته میشود، مانع از جابجایی لایه قفل شده میگردد.
- All Lock : تمامــی قفلهــای قبلی را بر روی یک الیه اعمال میکند. برای قفل کردن یک الیه کافی است ابتدا الیه را انتخاب کرده و سپس بر روی قفل الیه کلیک نمایید.

#### **19-1-1 نحوهی ايجاد يك اليه جديد**

براي اين منظور ميتوانيد در پايين پالت اليهها بر روي عالمت صفحه كليك كنيد يا اينكه از دكمه مثلثي شــكل، واقع در گوشــه بااليي اين پنجره یا منوی Layer گزينه Layer New را اجرا كنيد. در اين حالت يك اليهی جديد به اليههاي قبلي اضافه ميگردد. **سوال:** به چه روشهای دیگری میتوان الیههای جدید ایجاد کرد؟

#### **19-1-2 نحوهی تغییر نام الیهها**

بــرای تغییــر نام الیه روی نام الیه مورد نظر دابل کلیک کنید و نام جدیــد را وارد کرده و کلید Enter را بفشارید.

#### **19-1-3 نحوهی تنظیم ترتیب اليهها**

ترتیب قرارگیری الیهها در پالت در شکل گرفتن تصویر نهایی تأثیر بسزایی دارد. برای تغییر محل یک الیه در پالت لایهها یکی از روشهای زیر را انتخاب کنید :

- .1 در پالــت الیهها، الیه مورد نظر را انتخاب کــرده و با درگ کردن به با ال و پایین، آنرا به محل مورد نظر منتقل کنید.
- .2 الیه مورد نظر را انتخاب کرده و با اســتفاده از میانبر ]+Ctrl به یک الیه باالتر و با [+Ctrl به یک الیه پایینتر منتقل کنید.

**نکته:** برای انتقال الیه به باالترین الیه از میانبر [+Shift+Ctrl و برای انتقال به پایینترین الیه از ]+Shift+Ctrl استفاده کنید.

#### **19-1-4 نحوهی حذف اليهها**

براي حذف اليهها، اليه مورد نظر را انتخاب كرده و یکی از روشهای زیر را انجام دهید:

- •دكمــه مثلثي شــكل واقع در گوشــه بااليي پالــت را كليك كنيد، ســپس از منوي ظاهر شــده گزينه Layer Delete را انتخاب كنيد.
- •روی دکمه ســطل آشــغال پالت الیهها کلیک کنید )یا اليه مورد نظر را به ســمت ســطل آشغال پالت در گ کنید).
	- •از منوی Layer گزینه Layer / Delete را انتخاب کنید.

#### **19-1-5 نحوهی ارتباط دادن الیهها**

در پالت الیهها، ابتدا الیههایی که قصد ارتباط دادن آنها را داریم با اســتفاده از Shift و کلیک انتخاب کرده، سپس روی دکمه Layers Link از پایین پالت الیهها کلیک میکنیم. در اين حالت با جابهجا كردن اليه فعال اليههاي Link شده نيز به همراه آن جابهجا خواهند شد.

#### **19-1-6 نحوهی نسخه برداری از الیهها**

برای نسخهبرداری ابتدا الیه مورد نظر را انتخاب کرده و یکی از روشهای زیر را انتخاب کنید:

 •دكمه مثلثي شــكل واقع در گوشــه بااليي پالت را كليك كنيد، ســپس از منوي ظاهر شده گزينه Layer Duplicate را انتخاب ميكنيد.

**19**

 $\Omega$  $\lambda$  $\overline{R}$ 

- •از منوی Layer گزینه Layer Duplicate را انتخاب کنید.
- •الیه مورد نظر را روی دکمه Layer New در پایین پالت درگ کنید.
	- •کلید Alt را پایین نگه داشته و الیه را درگ کنید.

#### **19-1-7 مخفي و آشكار كردن اليهها**

در هنگام كار با اليهها گاهي اوقات به دليل تعدد اليههاي ايجاد شــده و شلوغ شدن محيط كار ميتوانيم اقدام به مخفي كردن بعضي از اليهها نمایيم. همانطور كه در پالت اليهها ميبينيد در كنار اسم اليه یک مربع كوچك قرار دارد که يك نماد چشــم در آن ديده ميشــود كه به معناي آشكار بودن اليه موردنظر است. شما ميتوانيد با كليك كردن بر روي نماد چشم با حذف اين آيكن،اليه موردنظر را در حالت مخفي قرار دهيد.

#### **19-1-8 تبدیل محدوده انتخاب به الیه**

برای تبدیل محدوده انتخاب به الیه دو راه وجود دارد: .1 ابتدا محدوده مورد نظر را انتخاب کرده و سپس از منوی Layer و زیر منوی New گزینه copy via Layer را اجراء میکنیم. در این روش از محدوده مورد نظر در تصویر یک کپی در یک الیه جدید ایجاد میشود و تصویر اصلی بدون تغییر باقی میماند.

.2 ابتدا محدوده مورد نظر را انتخاب کرده و سپس از منوی Layer و زیر منوی New گزینه cut via Layer را اجراء میکنیم. در این روش محدوده مورد نظر در تصویر برش خورده و در یک الیه جدید قرار میگیرد.

#### **19-1-9 ادغام يا تركيب اليهها در Photoshop**

هر چه تعداد لايههاي يک تصوير بيش تر باشد عملا حجم فايل تصويري شما افزايش پيدا كرده و مقدار بسيار زيادي از فضاي ديســك شما اشــغال ميگردد )در فرمت پیشفرض فتوشاپ یعنی psd امكان كاركردن بر روي اليههاي تصوير ميسر است.( در فرمتهاي ديگر امكان كار بر روي فايلهايي كه از اليههاي مجزا تشكيل شدهاند وجود ندارد در اين حالت براي اين كه بتوان از تصوير مورد نظر استفاده كرد و آن,را با فرمتهاي ديگر ذخيره كرد حتماً الزم است اليههاي موجود با يكديگر تركيب شده و به يك اليه تبديل گردد. براي اين منظور در Photoshop از دستور Flatten Image استفاده مي كنيم. پس از تر كيب لايهها با يك ديگر مي توانيد عمليات مختلفي برروي فايل اعمال كرده و آنرا در فرمتهاي مختلف ذخيره نمایيد.

> Merge Down Merge Visible Flatten Image

Ctrl+E Shift+Ctrl+E

شکل 19-2 انواع Merge

Down Merge : ادغام اليه فعال با الیه زیرین Visible Merge : ادغام اليههاي آشكار Linked Merge : ادغام اليههای مرتبط به هم

#### **19-1-10 یکدست کردن الیهها )Image Flatten)**

 در Photoshop دســتوري تحــت عنــوان Image Flatten وجــود دارد كه با اســتفاده از آن ميتوان عمل يكدســت كردن تمامي اليههاي آشــكار را در يك اليه فشــرده انجام داد. در اين حالت اگر اليه مخفي وجود داشــته باشــد هنگام Flat كردن حذف خواهد شــد. براي اين منظور كافي است از منوي Layer دستور Image Flatten را اجرا كنيد.

وزارت فرهنگ و ارشاد اسلامی<br>طراح امورگرافیکی با رایانه شماره استاندارد: -15/2-87 ف - هـ

وزارت کار و امور اجتماعیشماره استاندارد: 1-66/51/1/3

#### **19-2 تغییرات در الیه Background**

بــرای ایجاد برخی تغییــرات در الیه Background مانند جابهجا کــردن آن، ابتدا باید آن را به یک الیه معمولــی تبدیــل کرد. برای این کار ابتدا الیه Background را انتخاب کــرده و از منوی Layer و زیر منوی New گزینه Background from Layer را کلیک کنید. سپس در پنجرهای که باز میشود برای الیه نامی را انتخاب کنید یا همان نام پیش فرض )0 Layer )را انتخاب کنید.

همچنین اگر فایل شــما الیهای بهنام Background نداشــت و به آن نیاز داشــتید، ابتدا الیهای برای آن ایجــاد کرده و با انتخاب منــوی Layer و زیر منویNew و گزینــه Background Layerfrom آنرا به الیه Background تبدیل کنید.

#### **19-3 آشنايي با گروه كردن اليهها )Group Clipping )**

هنگامي كه شما چند اليه داشته باشيد ميتوانيد هرچند تا از اليهها را با هم به نحوي گروه نمایید كه كار ماســك را نيز انجام دهند. فرض كنيد شما يك دايره داريد. ميخواهيد درون دايره را با يك عكس پر كنيد اما نميخواهيد از روش Copy و Paste استفاده كنيد. بنابراين در اينجا اين روش به كمك شما ميآيد. براي اين كار مي بايد لايهاي را كه مي خواهيد درون شكل خود را از آن پر كنيد در بالاي لايه مورد نظر و لايه شكل خود را در پايين قرار دهيد. به عنوان مثال به ترتيب اليهها در شكل زیر توجه كنيد :

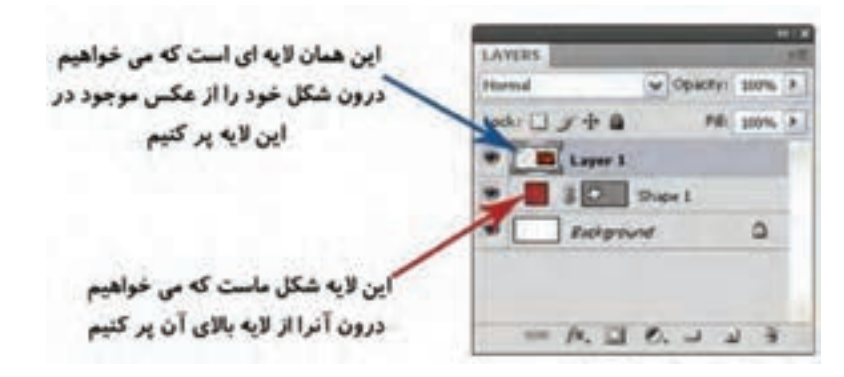

شکل 19-3 نحوهی قرارگرفتن الیهها برای Group Clipping

حــاال بــراي اينكه اين كار را انجام دهيد كافي اســت كليــد Alt را پايين نگاه داريد و ســپس بين دو اليه 1 Layer و 1 Shape برويد و يك بار كليك كنيد. به شكل زیر توجه كنيد:

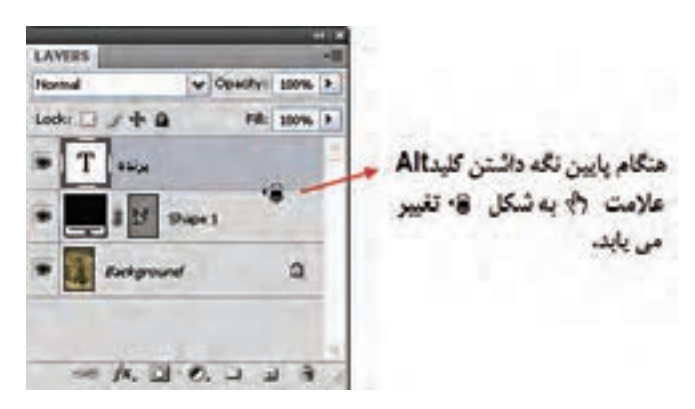

شکل 19-4 محل قرارگرفتن مکاننما و تغییر شکل آن

**19**

 $\frac{b}{c}$ 

واحد

زماني كه كليد Alt را پايين نگاه داريد و ســپس بين دواليه كليك كنيد در كنار اليهی بااليي )1Layer )يك فلش كوچك به سمت پايين ايجاد ميشود كه نشان دهنده گروه شدن آن اليه با اليهی زيرين خود ميباشد.

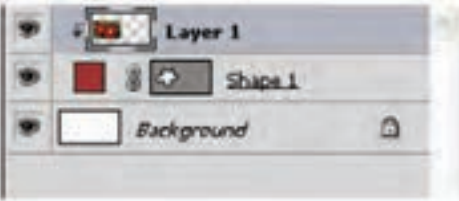

شکل 19-5 شکل قرارگرفتن الیهها پس از Group Clipping

حاال اگر به كار خود نگاه كنيد ميبينيد كه تمام تصوير محو شد و فقط قسمتي كه شكل شما در اليه زيري در آن رسم شده است نمايان است.

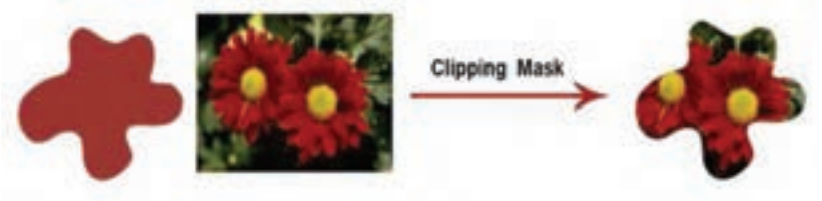

شکل 19-6 Group Clipping کردن الیه ها

بــراي انجام دادن عمــل Group Clipping، همچنين ميتوانيد از فرمــان Previous With Group| Layer استفاده كنيد.

#### **19-4 نحوهی ویرایش غیر تخریبی الیهها (Editing Nondestructive(**

در این روش از ویرایش تصویر، بهجای این که تغییرات را مســتقیماً روی تصویر اعمال کنیم، از یک لایه برای اعمال تغییرات مورد نظر استفاده میکنیم ، به عبارت دیگر چون تغییرات در یک الیه مجزا اعمال میشود، امکان حذف و یا تغییر آن وجود دارد. در این صورت تصویر مورد نظر همیشه بدون تغییر حفظ میشود. به این روش ویرایش غیر تخریبی الیه گفته میشود. برای این کار میتوان از لایههای تنظیمی، اشیاء هوشمند یا Smart Objectها و ماسکهای لایه استفاده کرد، که در ادامه به بررسی آن میپردازیم.

#### **19-4-1 آشنايي با ايجاد اليههاي تنظيم رنگ**

همان طور كه قبلاً گفتيم با اســتفاده از دســتورهای بخشAdjustments ميتوان عمل تنظيم رنگ را بر روي يك محدوده انتخاب شده به راحتي انجام داد اما از آنجايي كه در هنگام تغيير و تنظيم رنگ ممكن است بهطور ناخواسته بخشهايي از تصوير داراي رنگهاي نامناسبي گردند معموال در اين سري از موارد براي اينكه كنترل بیشتري بر روي عمليات وجود داشته باشد با استفاده از پالت اليه يك اليه تنظيم رنگ بهوجود ميآورند ســپس دســتور مورد نظر را برروي اين اليه اعمال مينمايند در نتيجه در اين حالت اگر عمليات تنظيم رنگ بهدرستي انجام شده باشد اليه يا اليههاي تنظيم رنگ را با اليههاي اصلي تصوير ادغام كرده تا تصويرمطلوب و مورد نظر حاصل گردد.

بــراي انجام اين عمليات پالت اليه را باز كرده ســپس از پايين پالــت آيكن New or Fill New Create Layer Adjustment را اجرا كنيد. سپس از لیست مربوط به آن، دستور تنظیم رنگ دلخواه را انتخاب کنید. در اين حالت یک الیه جدید همنام با دستور انتخابی شما در پالت الیهها ایجاد شده و گزینههای مربوط به تنظیم وزارت فرهنگ و ارشاد اسلامی<br>طراح امورگرافیکی با رایانه

شماره استاندارد: -15/2-87 ف - هـ

این دستور در پالت Adjustments به نمایش میآید. با تغییر دادن گزینههای تنظیمی در پالت Adjustment تصویر شما به شکل دلخواه تغییر می کند.

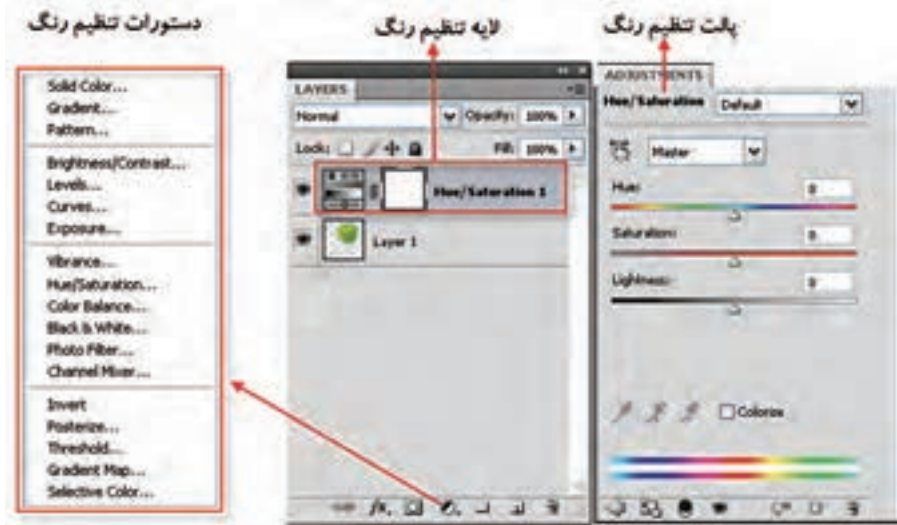

شکل 19-7 انواع الیههای تنظیم رنگ

#### **19-4-2 اشیاء هوشمند (object Smart (و کاربرد آنها در الیهها**

یکی از امکاناتی که در نســخه 4CS در بخش الیهها اضافه شده است استفاده از دستور Object Smart میباشد که با اجرای آن الیه مورد نظر به یک شیء هوشمند تبدیل شده و باعث میشود اطالعات اصلی تصویر در نتیجه عملیاتی چون جابهجایی، تغییر اندازه، چرخش و.... بدون تغییر باقی بماند. عالوه بر این پس از ذخیره و بستن فایل به سادگی قابل بازیابی خواهد بود.

برای این منظور بر روی الیه مورد نظر کلیک راســت کرده و دســتور Object Smart to Convert را اجرا نمایید در این حالت یک مربع کوچک در گوشه سمت راست الیه به عنوان نماد عنصر هوشمند ظاهر میشود.

برای ویرایش این الیه کافی اســت بر روی آن دابل کلیک کرده یا با کلیک راســت بر روی الیه دســتور Contents Edit را انتخاب نمایید. در این حالت الیه مورد نظر در یک پنجره جدا باز شده و پس از اعمال تغییرات و save کردن آن به صورت همزمان این تغییرات روی لایه Smart object در فایل اصلی اعمال می شود. توجه داشته باشید برای تبدیل یک Smart Object به لایه معمولی کافی است آنررRasterizel نمایید.

**نکته:** اگر تغییرات اعمال شــده برروی الیه، منجر به تغییر پیکسلها گردد مثل دستورهای Perspective، Distort، استفاده از ابزارهای نقاشی، پاک کن و... چون ماهیت تخریبی دارند در صورتیکه بر اشیاء هوشمند اعمال شوند قابل بازیابی نیستند.

**مثال:** یک الیه را در یک تصویر به Object Smart تبدیل کرده و از آن چند کپی تهیه کنید سپس با تغییر در تصویر اصلی یکی از این لایههای هوشمند مشاهده خواهید کرد تغییرات به لایههای دیگر نیز اعمال می شود. برای این منظور مراحل زیر را انجام دهید:

- .1 یک فایل جدید باز کرده و یک تصویر دلخواه را به آن کپی کنید
- .2 الیه تصویر را انتخاب کرده ســپس با کلیک راســت بر روی الیه مورد نظر، از منوی باز شده، دستور Object Smart to Convert را اجرا کنید تا یک الیه هوشمند ایجاد شود.

**19**

 $\tilde{\mathbf{z}}$  $\overline{\lambda}$  $\frac{b}{\sqrt{2}}$ 

- .3 با کلیک راست بر روی الیه هوشمند و اجرای دستور Layer Duplicate ، از الیه مورد نظر چند کپی ایجاد کنید. و فایل را ذخیره نمایید.
- .4 حال اگر بر روی یکی از الیههای هوشــمند دابل کلیک کرده یا بر روی الیه مورد نظر کلیک راســت کــرده و دســتور Contents Edit را اجرا نماییدتصویر اصلی باز خواهدشــود، که در صورت هر گونه تغییرات در این فایل و ذخیره آن، مشاهده خواهید کرد که تغییرات اعمال شده بر روی تمامی الیههای هوشــمند فایل اولیه نیز اعمال میگردد.)به عنوان مثال دستور Transform Free را اجرا کرده و فایل مرتبط با الیه هوشمند را تغییر اندازه داده و سپس ذخیره کنید.(

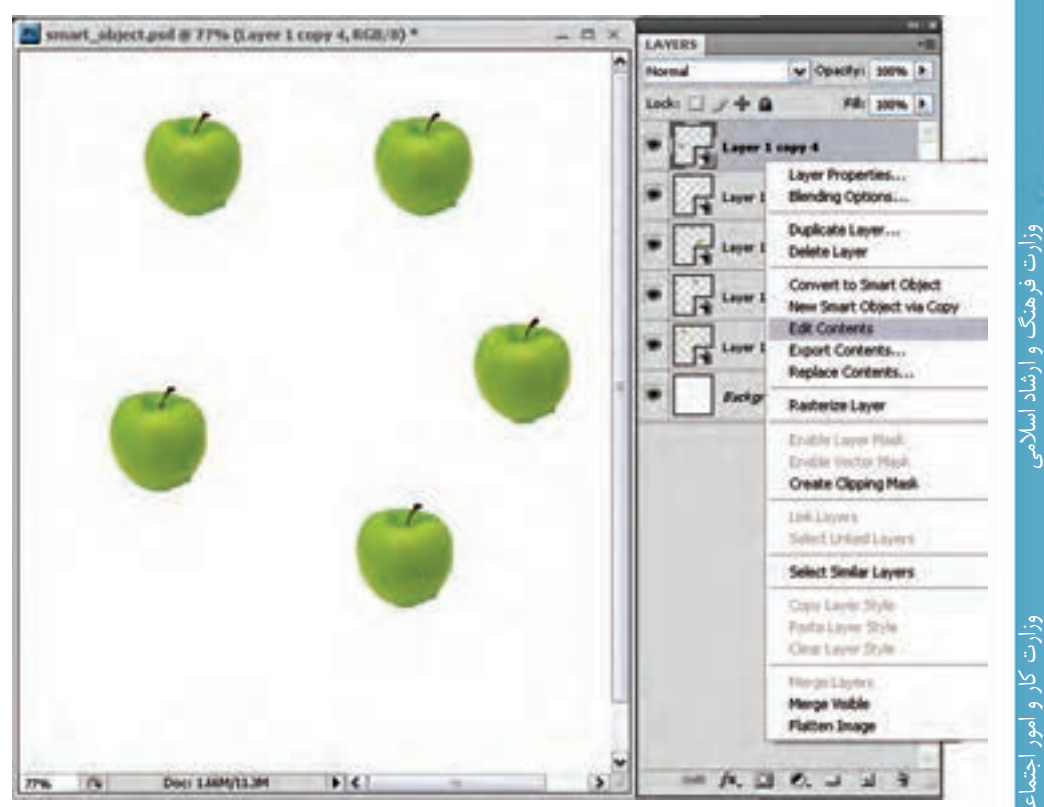

شکل 19-8 Object Smart

**نکته:** با اســتفاده از دستور Contents Export از طریق کلیک راست بر روی یک الیه هوشمند در پالت الیهها یا از طریق منوی الیه میتوان الیه را به یک فایل با فرمت Psb تبدیل کرد.

#### **19-5 الیههای متنی**

یکی از انواع الیههای موجود در فتوشــاپ الیههای متنی است. برای استفاده از متن در فتوشاپ ابتدا ابزار متن (Type Tool) [T] را انتخاب کنید سپس در محل مورد نظر کلیک کرده و شروع به تایپ متن مورد نظر کنید یا با کلیک و درگ یک کادر مســتطیلی بکشــید و شروع به تایپ متن درون کادر کنید. همزمان با کلیک روی صفحه یک الیه متنی در پالت الیهها بوجود میآید و تا زمانی که یک الیه از نوع متن است به شما امکان ویرایش متن را میدهد. ابزارهای ایجاد متن بهصورت زیر هستند: شماره استاندارد: -15/2-87 ف - هـ

- •**Tool Type Horizontal** : ابزار ایجاد و ویرایش متن به صورت افقی.
- •**Tool Type Vertical** : ابــزار ایجــاد و ویرایش متن به صورت عمودی.

مے ،باشد.

- T •**Tool Mask Type Horizontal** : بــه وســیلهی این گزینه شما میتوانید از یك رنگ بهعنوان ماســك برای نوشــته خود اســتفاده نمایید كه به صورت پیش فرض قرمز میباشــد یعنی نوشته شــما در پیرامون خود رنگی را دارا میباشد و قســمت نوشته شده فاقد رنگ
	- •**Tool Mask Type Vertical** : مانند ابزار قبلی است فقط جهت آن عمودی است.

برای ویرایش متون وارد شده ابزار متن را انتخاب کرده و روی متن مورد نظر کلیک کنید تا مکاننما به شکل در آید سپس متن را ویرایش کنید.

T.

 $T$ 

 $T$ 

شکل 19-9 ابزارهای متن

T Horizontal Type Tool

|T Vertical Type Tool

Horizontal Type Mask Tool

**NP Vertical Type Mask Tool** 

برای تنظیمات متن مانند نوع قلم، اندازه متن، ســبک، جهت نوشــتن، رنگ و... میتوانید از نوار تنظیمات ابزار استفاده کنید.

T - E WOODN W MA - W T UP WAS WEEK IN N | 1 سیک قلم قلم یا فونت اندازه قلم ترازبندي رنگ جهت تغییر شکل لبه های فونت پالت پاراگراف و کاراکٹر

شکل 19-10 نوار تنظیمات ابزار متن

همچنین میتوانید برای تنظیمات بیشتــر متن از پالت Character و برای پاراگرافبندی و ترازبندی متن از پالت Paragraph استفاده کنید.

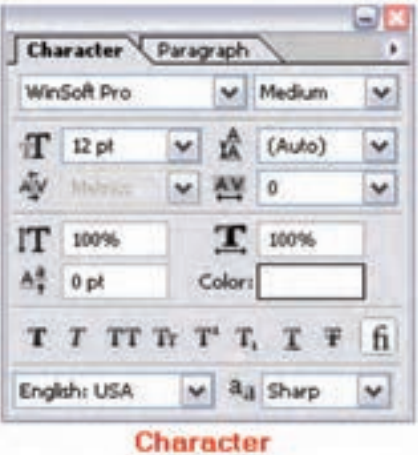

شکل 19-11 پالت تنظیمات متن

**19**

 $\frac{b}{\sqrt{2}}$ 

ولحد

**نکته:** در كنار اليههاي متني حرف T مشــاهده ميشــود و اين نشانگر اليه متني ميباشد. براي Render كردن لايه و يا خارج كردن لايه از حالت متني مسير Layer/ Rasterize/ Type را طي كنيد يا اين كه روي نوار رنگي الية مربوطه كليك راست کرده گزينة Rasterize را انتخاب كنيد.

#### **19-6 کار با پاراگرافها در فتوشاپ**

پاراگــراف را میتوان مجموعهای از کلمات مرتبط به هم دانســت که در قالــب یک یا چند جمله در کنار یکدیگر قرار میگیرند. به عبارت ســادهتر زمانیکه در هنگام تایپ متن کلید Enter را میزنیم و مکاننما به سطر بعد میرود یک پاراگراف جدید ایجاد شده است. برای ایجاد پاراگراف در فتوشاپ کافی است ابزار متن را انتخاب کرده و این بار به جای کلیک برروی صفحه، با کلیک و سپس درگ کردن یک کادر مستطیلی به اندازه پاراگراف مورد نظر ایجاد کنیم. حال با ظاهر شدن مکاننما میتوانید شروع به نوشتن متن مورد نظر نمایید و یا حتی متن تایپ شده در نرم افزارهایی مانند Word را به داخل کادر مربوطه Paste کنید. همانطور که مشاهده میکنید با رسیدن کلمات به آخر سطر، ادامه آنها به سطر بعد منتقل خواهد شد.

**نکته:** برای تبدیل یک متن کاراکـــتری به پاراگــرافی، الیه متنـی را در پالت الیـهها انتــخاب و دستور paragraph to Convert و برعکــس بــرای تبدیــل یــک متن پاراگرافــی به متن کاراکتری دســتور text point to Convert را اجرا نمایید.

**نکته:** چنانچه متن قرار گرفته در کادر بیشتر از اندازه کادر باشد در گوشه سمت راست و پایین آن عالمت ظاهر میشود که به معنای سرریز متن میباشد. در این حالت میتوان با کشیدن گوشههای کادر اندازه آن را افزایش داد.

**نکته:** اگر در هنگام کشیدن گوشههای کادر به جای ابزار متن از ابزار Move یا جابهجایی استفاده کنید متن در سطر یا ستون تغییری نمی کند بلکه ستون کشیدهتر یا فشردهتر خواهد شد.

#### **19-7 آشنایی با پالت پاراگراف**

از آنجاییکه در هنگام کار با متون پاراگرافی نیازمند تغییرات و تنظیماتی میباشید، میتوانید از پالت اختصاصی پاراگراف استفاده نمایید که برای فعال کردن این پالت میتوانید از منوی Window استفاده نمایید. همان طور که قبلا گفتیم فتوشـــاپ نســخه CS4 برای انجـــام دادن عملیات مختلــف دارای فضاهای کاری اختصاصی میباشــد که در مورد متنها شــما میتوانید از منوی Window و زیر منوی workspace فضای کاری typography را انتخاب نمایید.

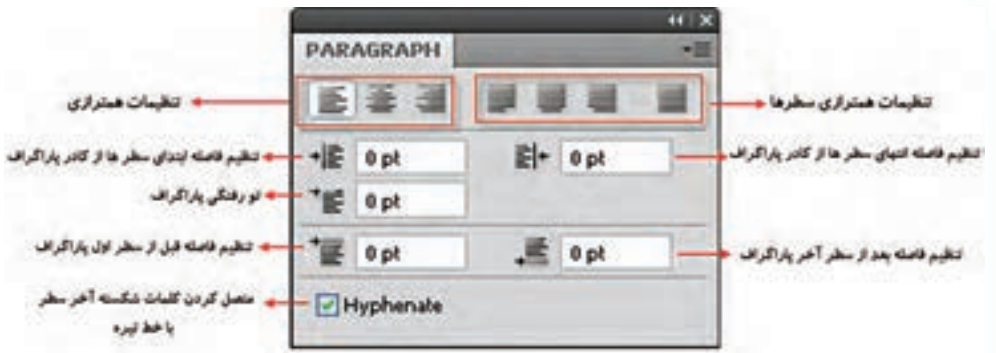

شکل 19-12 پالت Paragraph

شماره استاندارد: -15/2-87 ف - هـ

ارشاد اسلامی

شماره استاندارد: 1-66/51/1/3 وزارت کار و امور اجتماعیآجنهای

**نکته:** برای تغییر سریع فونت یا قلم در متون مختلف کافی است ابتدا با ابزار متن، الیه متن را انتخاب کنید ســپس در نوار Option روی یک فونت دلخواه کلیک کرده تا به حالت انتخاب در آید ســپس با کلیدهای مکاننما یا دکمه Scroll ماوس فونت را عوض کنید.

**19-8 پیچ و تاب متن** 

برای ایجاد پیچ و تاب یا اعوجاج در متن مـیتــوانیـــد از گزیــنهی Text Warped Create واقع در نوار Option ابزار استفاده کنید. با انتخاب این گزینه پنجرهای باز شده که در آن میتوانید نوع اعوجاج را مشخص کنید.همان طور که در شکل مشاهده میکنید از بخش Bend میتوان انحنا یا اعوجاج متن را در دو جهت افقی و عمودی انجام داد. )شکل 19-12(

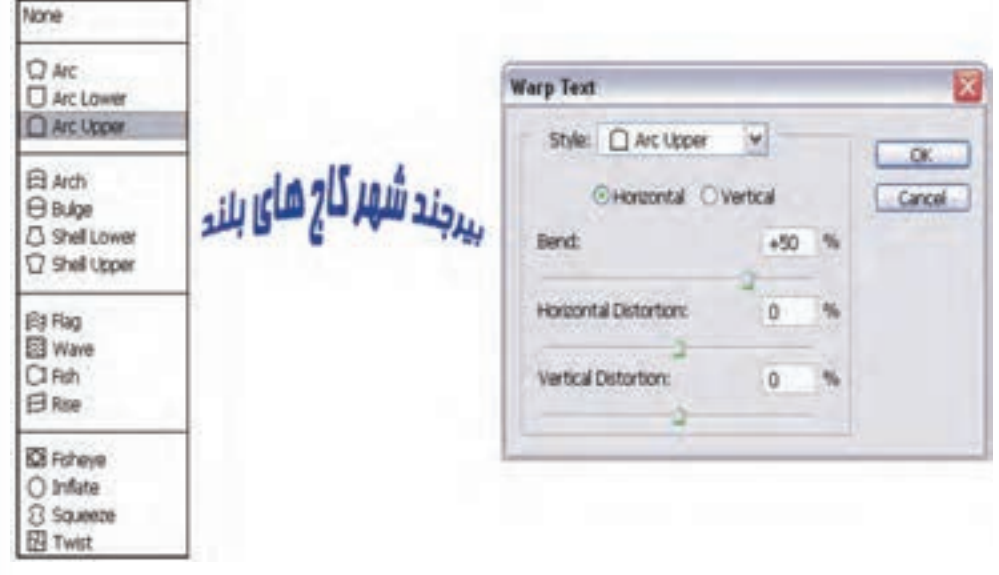

شکل 19-13 اعوجاج متن

#### **19-9 جلوههای ویژه الیه )Style Layer )**

فتوشــاپ، شــامل ابزار قدرتمند و ســاده ســايه (Drop Shadow) و نيز ابزارهاي درخشندگي (Glow) بيرونزدگي )Bevel)، برجستهســازي )Emboss)، روي هم افتادگي )Overlay )براي متن و گرافيك ميباشد. به خاطر داشته باشيد كه ميتوانيد جلوهها را عالوه بر متن بر اشياء نيز اعمال كنيد. با وجود اين، نميتوان جلوه اليه را به چيزي كه در يك اليه مجزا قرار ندارد، اعمال كرد. اگر بر روي پس زمينه نقاشي كنيد نميتوانيد به آن جلوهاي بيفزاييد.

بــرای اســتفاده از جلوههای ویژه الیه، ابتدا الیه مــورد نظر را انتخاب کرده و یکــی از روشهای زیر را انتخاب کنید:

- •در پالت الیهها در قسمت خالی از نام الیه دابل کلیک کنید.
- •در پایین پالت الیهها روی دکمه Style layer a Add کلیک کنید.
- •از منوی Layer گزینه Style Layer و سپس سبک مورد نظر را انتخاب کنید.

ســپس در پنجره باز شده روی ســبک مورد نظر در سمت چپ کلیک کرده و تنظیمات مربوط به آن را در سمت راست انجام دهید.

**19**

 $\tilde{\mathbf{z}}$  $\overline{\lambda}$  $\frac{b}{\sqrt{2}}$ 

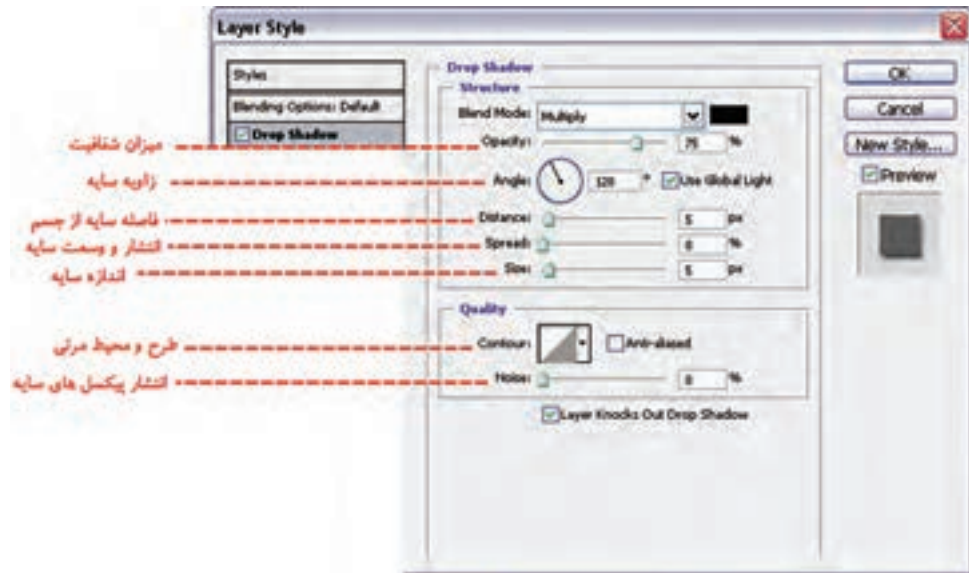

شکل 19-14 پنجره Style Layer

#### **19-9-1 اعمال سايه**

اعمال ســايه به متن يا تصوير به آن بعد داده و موجب ميشــود بیشتر به چشم بيايد. سايه جلوه خاص و زيبايي براي تأكيد بر روي يك چيز و جلب توجه بیشتر ميباشد.

**نکته:** ســايه را در همه جا استفاده نكنيد ! اگر از ســايه در همه جاي تصوير استفاده شود،همه چيز به يك نسبت به چشم ميآيد و شما مزيت استفاده از سايه را براي جلب توجه يك شي از دست خواهيد داد.

دقت كنيد تمام سايهها يكنواخت باشند ! اگر در يك ناحيه به چند شيء سايه اعمال ميكنيد، دقت كنيد كه تمام ســايهها يكسان بوده و »عمق« آنها مناسب باشد، اگر سايهها متفاوت و اتفاقي باشند، اين تفاوتها مشخص خواهد بود. )شکل 19-14(

- براي ايجاد سايه روي متن مراحل زير را انجام دهيد :
- .1 يك ســند جديد با پس زمينه ســفيد باز كنيد و توســط ابزار تايپ، متن مورد نظر را بــا فونت دلخواهتان تایپ كنید.
- .2 از منوي Layer قســمت style Layer عبارت Shadow Drop را انتخاب كنيد تا كادر مكالمه مربوط به آن باز شود. گزينة preview را عالمت بزنيد تا بتوانيد در حين كار تغييرات را مشاهده كنيد.
- .3 براي حالت آميختگي يكــي از حالتهاي Normal، Multiply، يا Durken را انتخاب كنيد. در غير اين صورت با انتخاب گزينههاي ديگر نميتوانيد ســايه را مشــاهده كنيد. براي تغيير رنگ سايه بر روي نمونه رنگ در كنار منويmode كليك كنيد. اين كادر موجب باز شدن پنجره picker Color ميشود.
- .4 ميزان تيرگي )Opacity )و زاويه )Angel )ســايه را با كليك و كشــيدن لغزنده در شكل ساعت وار تنظيم كنيد و يا عددي در پنجرههاي مربوط وارد كنيد.
- .5 فاصلهی ســايه )Distance )را از كلمه يا شــيء تنظيم كنيد، اندازه )Size )را بر اساس مقدار سايهاي كه ميخواهيد مشــاهده كنيد، تنظيم كنيد. مقدار Spread مشــخص ميكند تا چه حد لبههاي سايه مشخص باشــند. بعد از انجام دادن تنظيمات مورد نظر دكمهی OK را كليــك كنيد. البته هنوز هم ميتوانيد آن را اصالح كنيد. تا قبل از ادغام اليهها میتوانيد هر تغييري را اعمال كنيد.

شماره استاندارد: -15/2-87 ف - هـ شماره استاندارد: 1-66/51/1/3

طراح امورگرافیکی با رایانه وزارت فرهنگ و ارشاد اسالمی

وزارت کار و امور اجتماعی

:<br>اقتصامی

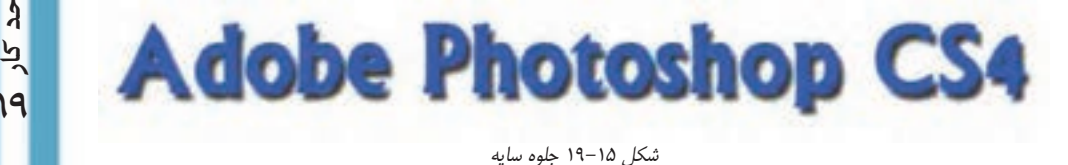

عالوه بر Shadow Drop یا سایه گزینه دیگری با نام Shadow Inner یا سایه داخلی نیز وجود دارد که سایه را به طرف داخل ایجاد می کند.

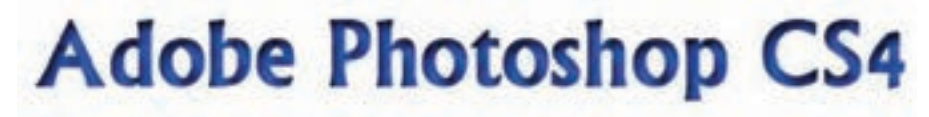

شکل 19-16 جلوه سایه داخلی

#### **19-9-2 ايجاد درخشندگي )Glow Inner و Glow Outer)**

عالوه بر سايه ]Shadow Drop ]در اين منو، جلوههاي جالب ديگري نيز موجود ميباشند. حال به بررسی جلوه درخشندگي ]glow ]میپردازیم.

مي توانيد درخشندگي را از داخل [Inner glow] اعمال كنيد كه به نظر مي رسد، حروف خودشان مي درخشند. اين جلوه براي تأكيد بر روي بخشي از متن يا جدا كردن آن از پس زمينه شلوغ مناسب است. جلوه ي [Outer glow] بیش تر براي مشـــخص كردن چيزي در پس زمينه و در جاهايي كه اســتفاده از سايه مناسب نيست، كاربرد دارد. ساير اشياء نيز ميتوانند درخشندگي داشته باشند.

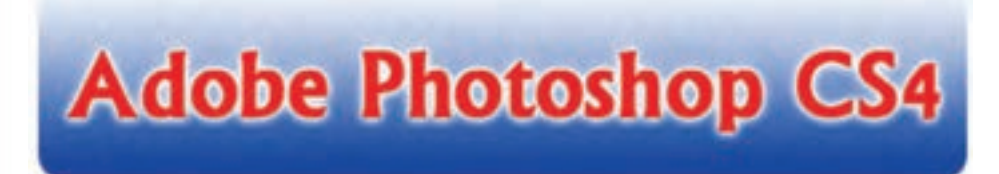

شکل 19-17 جلوه درخشندگی

**19-9-3 جلوههاي برجستهسازي (emboss and Bevel(**

ايــن دو ابزار نيز در قســمت Style Layer قرار دارند و هر دوي آنها متن را برجســته ميكنند. جلوة Bevel بر لبههاي متن تاثير گذاشــته و آنها را برجسته ميســازد، اما سطح حروف صاف هستند. در حالي كه جلوهی Emboss ظاهر حروف را گرد يا انحناء وار ميكند.

### **Adobe Photoshop CS4**

شکل 19-18 جلوه برجسته سازی

#### **19-9-4 جلوه زرق و برق )Stain)**

بــا اســتفاده از گزینــه Satin میتوانید جلوه زرق و بــرق بوجود آورید. این جلــوه مانند یک روکش طالیی است.

## **Adobe Photoshop CS4**

شکل 19-19 جلوه زرق و برق

#### **19-9-5 جلوههای پوشش با رنگ، شیب رنگ یا الگو )Overlay)**

بــا اســتفاده از گزینــه overlay Color میتوانیــد موضوع مورد نظــر را با یک رنگ و با اســتفاده از Overlay Gradient با شیب رنگی و با استفاده از Overlay Pattern با یک الگو پر کنید. در هر کدام از این حالتها میتوانید مقدار شفافیت را با استفاده از Opacity تنظیم کنید.

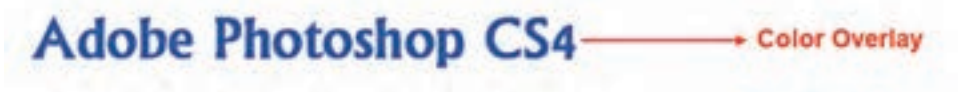

**Adobe Photoshop CS4 Gradient Overlay** Adobe Photoshop CS4

شکل 19-20 جلوه پوشش.

#### **19-9-6 اعمال دور خط )Stroke)**

attern Overlay

با استفاده از گزینه Stroke میتوانید به موضوع مورد نظر دور خط با یک رنگ و پهنای دلخواه اعمال کنید تا موضوع شما در تصویر مشخصتر باشد و از زمینهاش جدا شود.

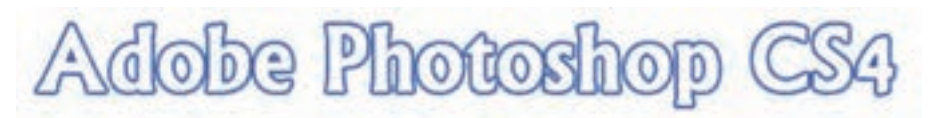

شکل 19-21 جلوه دور خط

#### **19-10 ایجاد سبک )Style )**

شــما میتوانید در فتوشاپ مجموعهای از یک یا چند جلوه ویژه را برای یک الیه ایجاد کرده و آنرا تحت یک نام ذخیره کنید تا بتوانید مجدداً از آن استفاده کنید. به این مجموعهها سبک یا شیوه یا Style گفته میشود. در پنجره Style Layer پس از اینکه جلوههای مورد نظر را اعمال کردید میتوانید با اســتفاده از دکمه New Style آنها را تحت یک نام ذخیره کنید.

برای اســتفاده از سبکهای پیش فرض و آماده فتوشاپ میتوانید از پالت Style استفاده کنید. فقط کافی است الیه مورد نظر را فعال کرده و روی سبک مورد نظر در پالت Style کلیک کنید. وزارت فرهنگ و ارشاد اسلامی<br>طراح امورگرافیکی با رایانه

شماره استاندارد: -15/2-87 ف - هـ

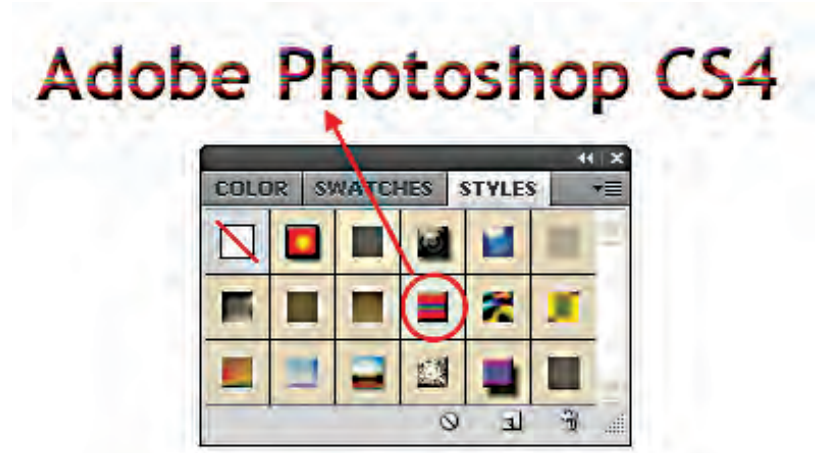

شکل 19-22 پالت Style

**نکتــه:** پس از اعمال افکت به یک الیه میتوانید از منوی Layer یا با کلیک راســت روی الیه و انتخاب گزینــه Copy Layer Style افکت لایه را کپی کرده و با اســتفاده از Paste Layer Style روی لایههای دیگری اعمال کنید یا با استفاده از Style Layer Clear افکت الیه مورد نظر را حذف کنید.

واحد کار <mark>ه</mark>

#### **خالصه مطالب**

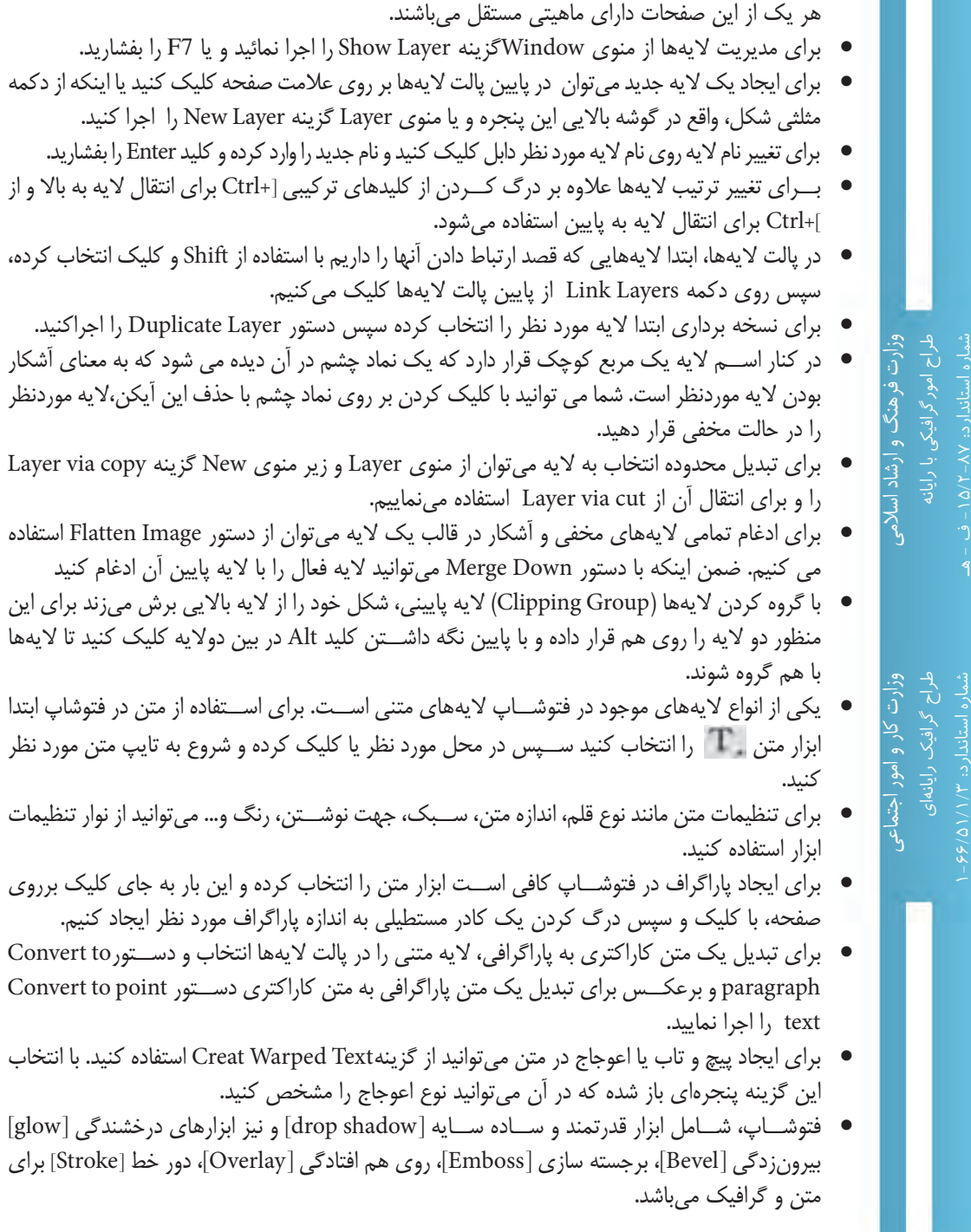

----------------------------------------------------

 •يك اليه را ميتوان به يك طلق شــفاف تشبيه كرد که تصاویری بر روی هریک قرار گرفته ضمن اینکه

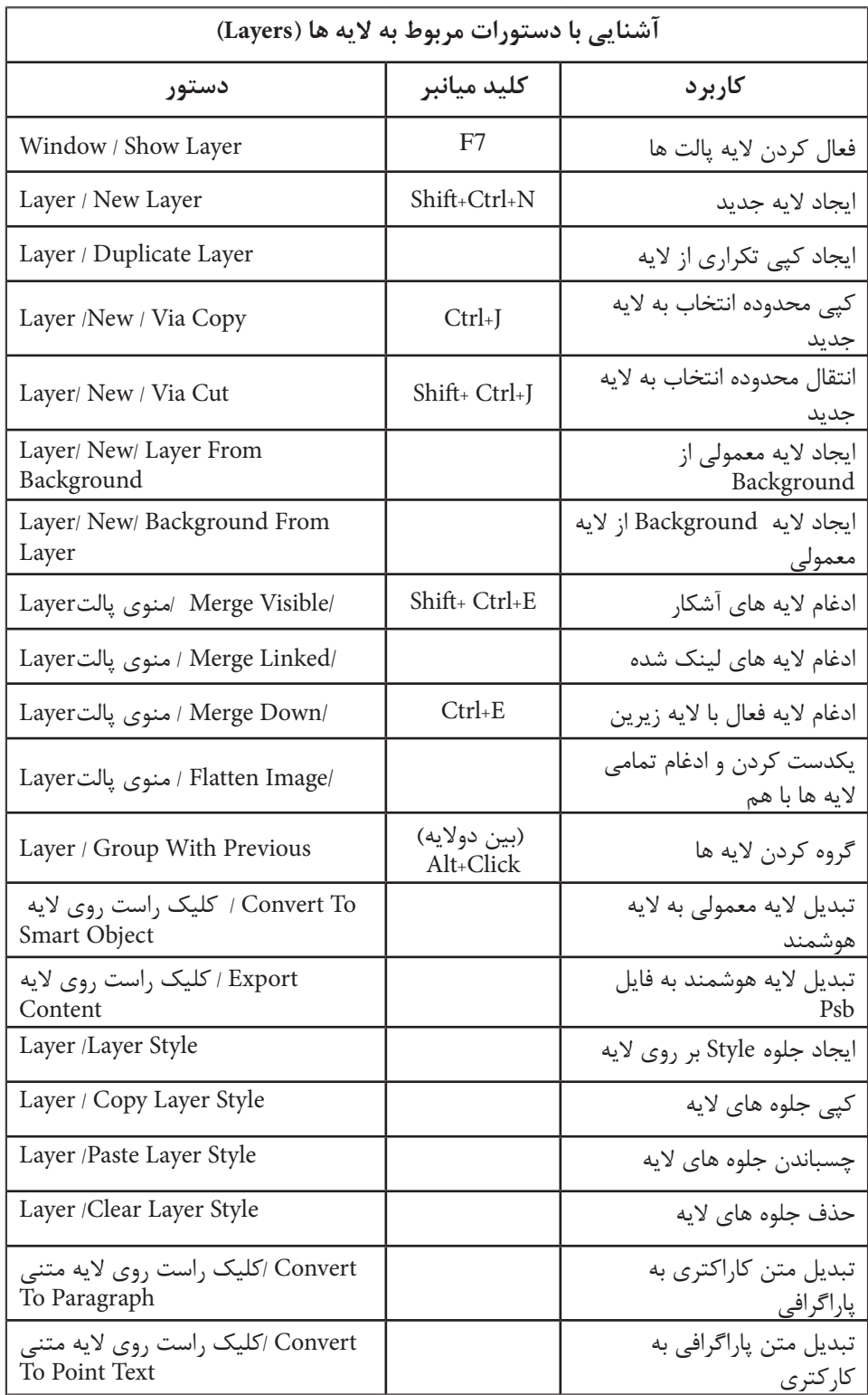

**توانایی کار باالیهها واحد کار**

واحد کار ک**ش** 

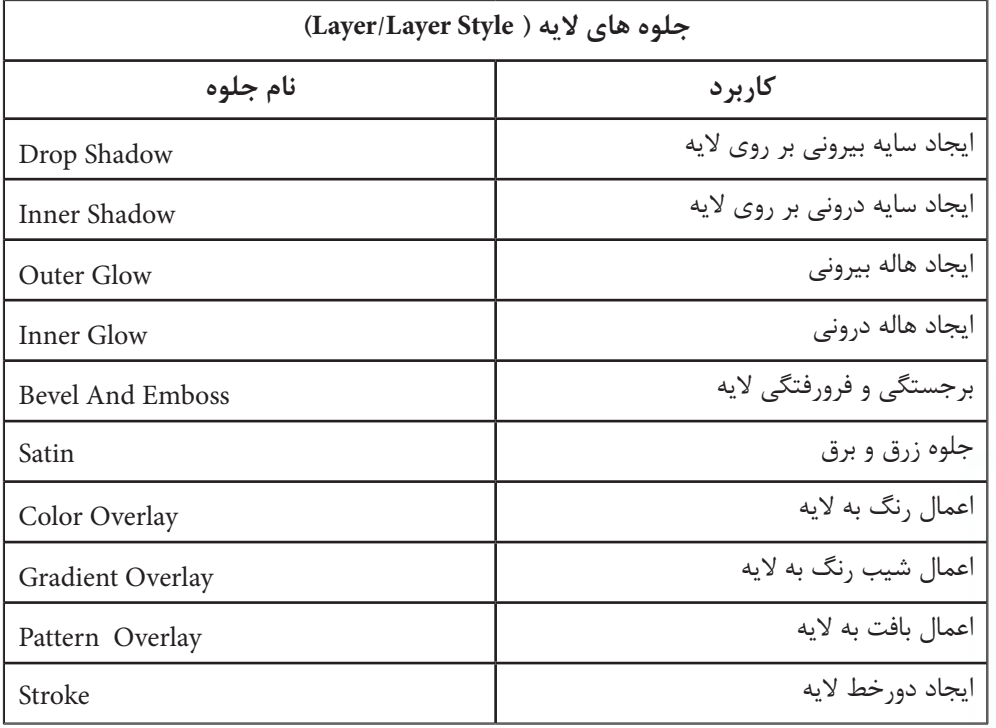

وزارت فرهنگ و ارشاد اسلامی<br>طراح امورگرافیکی با رایانه شماره استاندارد: -15/2-87 ف - هـ

وزارت کار و امور اجتماعیوزارت کار و امور اجتماعی شماره استاندارد: 1-66/51/1/3

# واحد کار <mark>ه</mark>

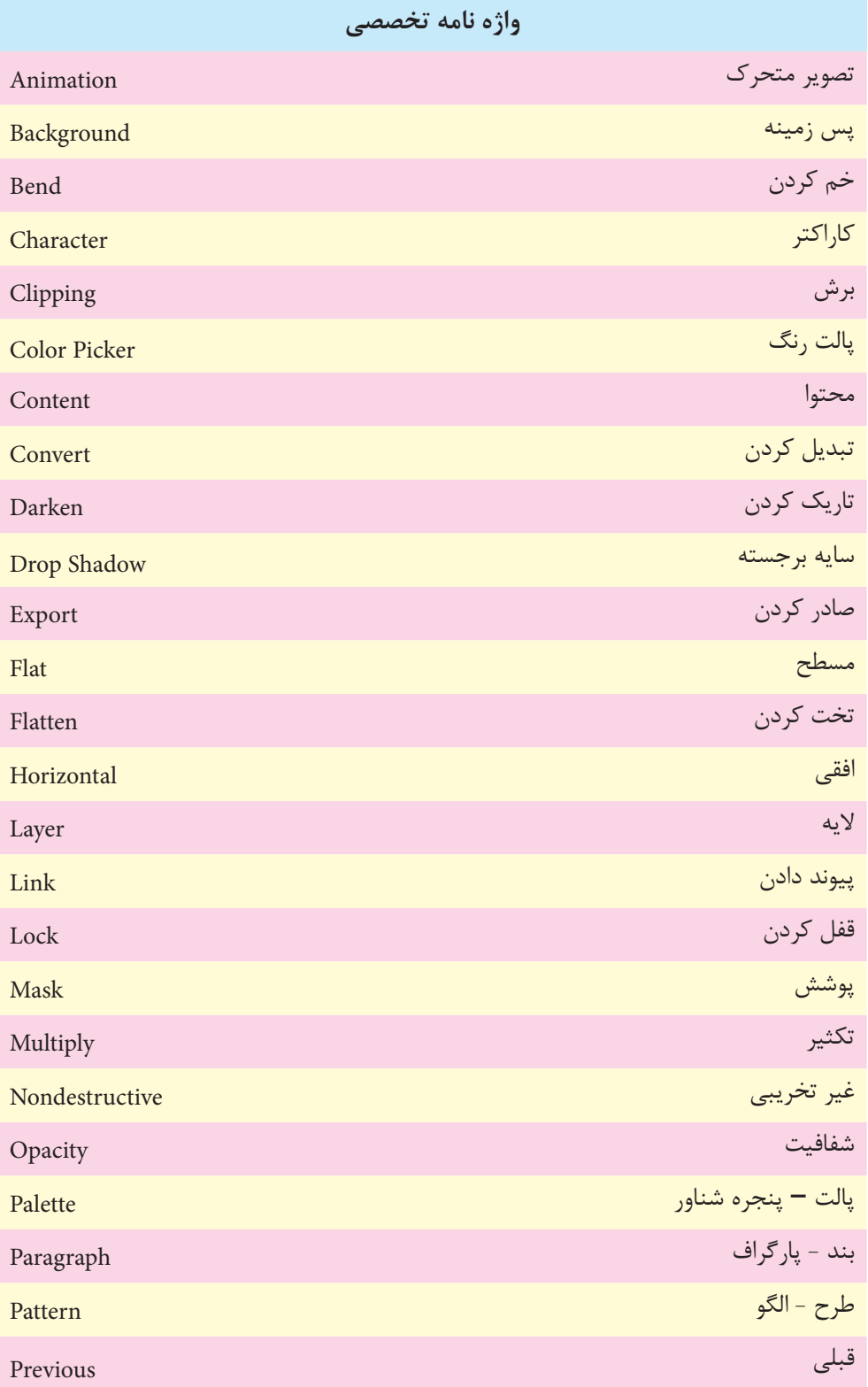

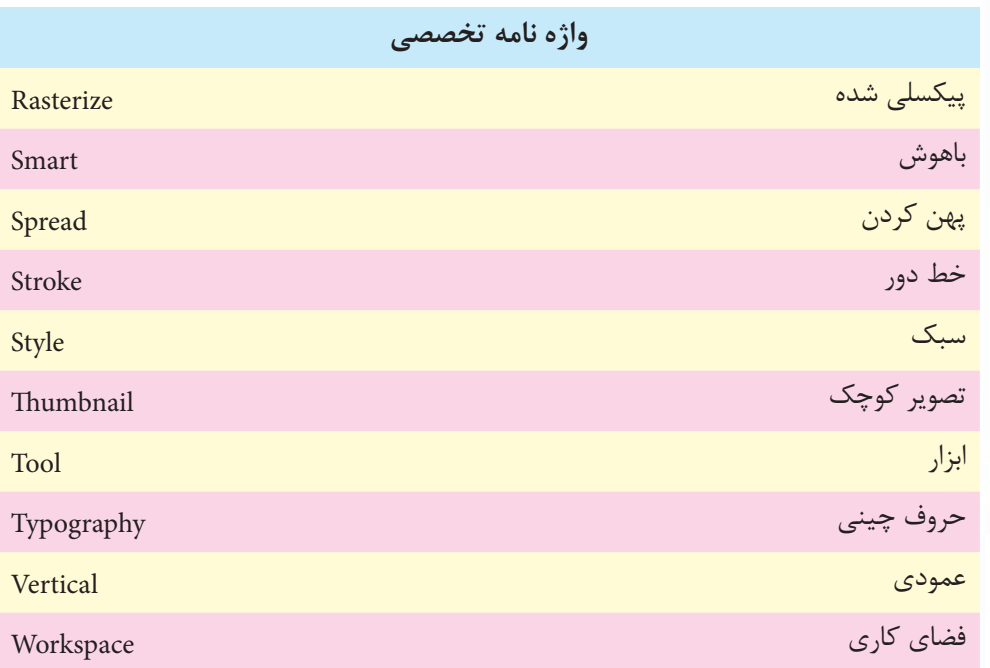

وزارت کار و امور اجتماعیا وزارت کار و امور اجتماعی شماره استاندارد: 1-66/51/1/3

#### **خودآزمايی**

-1 چرا از اليه ها استفاده می كنيم؟ روش های ايجاد اليه را نام ببريد؟ -2 چگونه می توان چندين اليه را با هم جابه جا كرد يا تغيير اندازه داد؟ -3 كاربرد اليه های تنظيم رنگ چيست؟ -4 چگونه می توان از اليه های متن استفاده كرد؟ متن های به وجود آمده چگونه ويرايش می شوند؟

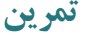

-1 تصوير سه بعدی مقابل را ايجاد كرده و سپس آن ها را با فرمت PSD ذخيره كنيد.

-2 بــا تصاوير دلخواه، تصاوير ســه بعدی زيــر را با اســتفاده از دســتورات ransform T و جلوه های اليه (Layer Style) ايجاد كنيد.

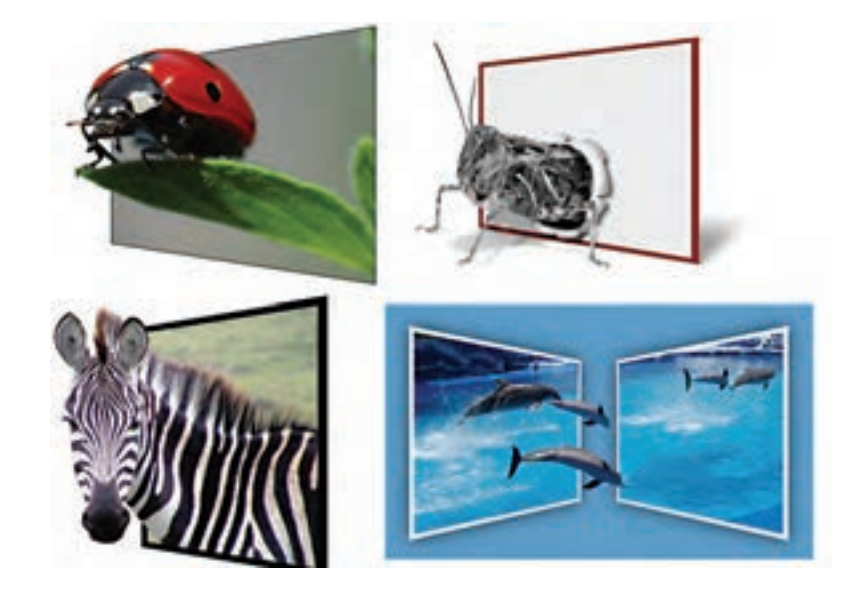

#### **پرسش های چهارگزينه ای**

-1 توسط كدام ابزار مي توان يك متن را به تصوير اضافه كرد؟ الف) Hand Tool (> Pen Tool (ج Type Tool (بالف) Hand Tool (

-2 توسط كدام گزينه مي توان اليه ها را گروه كرد؟ الف( Previous With Group ب( Slice Based Layer New Lock All Link Layer  $(z)$ د) All Layer Cliping Path

واحد کار **1** 

-3 دستور Image Flatten در منويLayer چه كاري انجام ميدهد؟ الف( اليهی فعال را با اليهی زيرين ادغام مينمايد. ب( اليهی فعال را با اليهی روي آن ادغام مينمايد. ج( تمام اليهها را بهصورت يك اليهBackground در ميآورد. د( فقط اليههايي را كه ديده ميشوند را با هم ادغام مينمايد. -4 وجود آیکن چشم در كنار اليه نشانه چيست؟ الف( اتصال اليه ب( گروه شدن اليه ج( آشکار بودن اليه د( ادغام اليه -5 براي اينكه جلوههاي يك اليه را بر روي اليه ديگر كپي نمایيم از كدام گزينه استفاده ميکنيم؟ الف( انتخاب Copy Via Layer از منوي New>Layer ب( از منوي Style Layer>Layer گزينه Style Layer Copy را انتخاب کرده و ســپس در اليهی مزبور Paste را از منويEdit انتخاب ميکنیم. ج( از منوي Style Layer> Layer گزينه Style Layer Copy را انتخاب کرده و ســپس در اليهی مزبور Style Layer Paste را از همين منو انتخاب ميکنيم. د( انتخاب Cut Via Layer از منوي New>Layer -6 اليه فعال اليهاي است كه................... الف( برروي ساير اليهها قرار دارد. ب( در كنار آن يك نماد چشم قرار دارد. ج( کادر اطراف الیه پررنگتر است. د( در كنار آن يك نماد زنجير وجود دارد. -7 با اجراي كداميك از دستورهای زير اليه باالیی با الیه زیرین در يك اليه ادغام میشود؟ الف( Down Merge ب(Linked Merge ج( Layer Delete د( Image Flatten

وزارت کار و امور اجتماعیر و امور اجتماعی شماره استاندارد: 1-66/51/1/3

شماره استاندارد: -15/2-87 ف - هـ

توانایی کار با لایهها

#### يادداشت

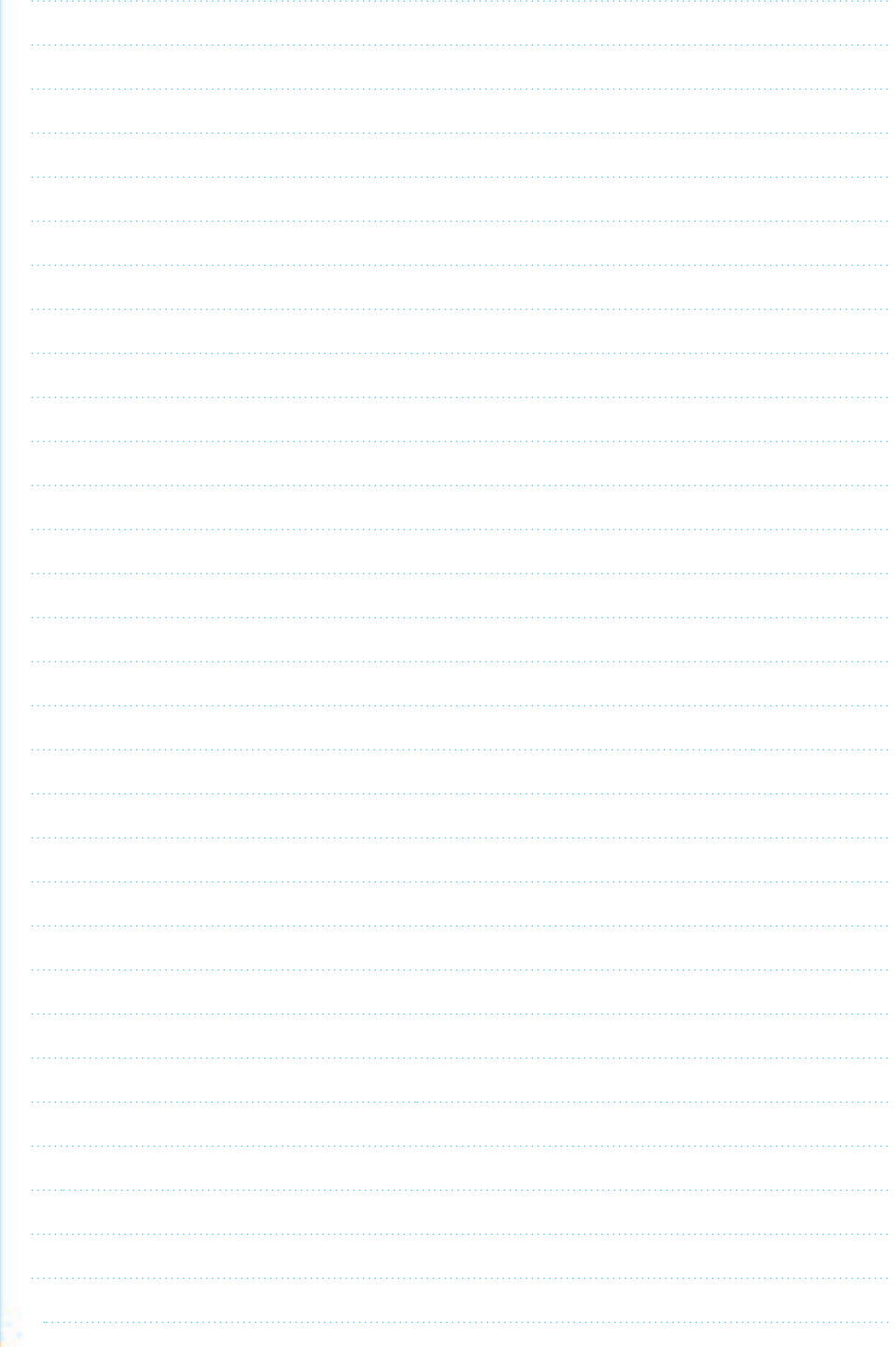